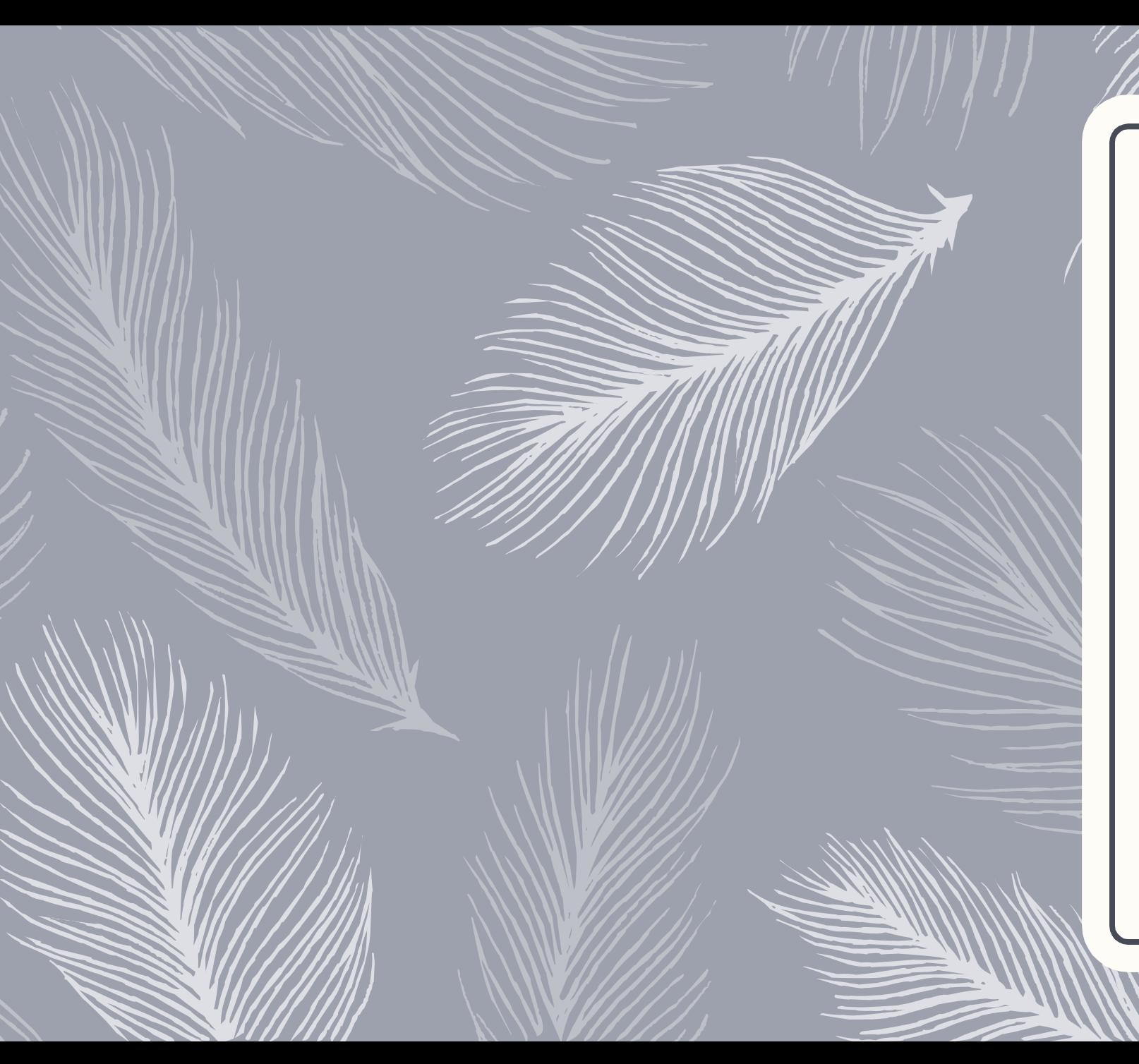

### Student Profile Analyses

FTIC FT Student Profiles in Tableau

Regina Gonzales Dr. Xiqian Liu Texas A&M University- Corpus Christi

### Agenda

- Creating profiles for first-time, full-time degree-seeking undergraduate students
	- Conceptual framework
	- Student cohorts
	- Data
	- Methods
- From Adobe Spark created infographics to Tableau dynamic dashboard
- A collaboration between research unit and analytics unit
- Process of developing the Tableau dashboard

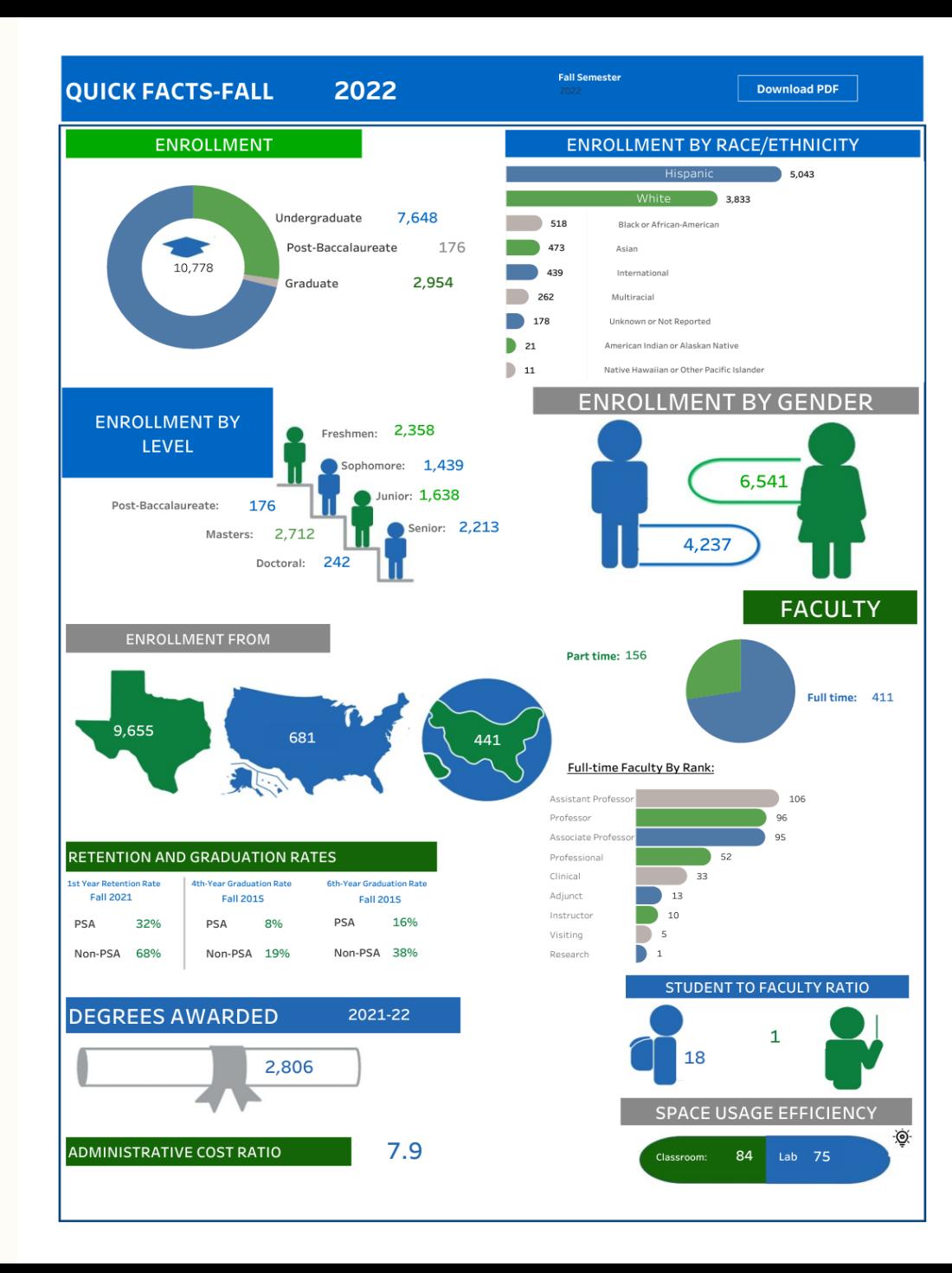

### Introduction of Texas A&M-Corpus Christi

Fall 2022 Quick Facts

### Constructs of the Student's Profile

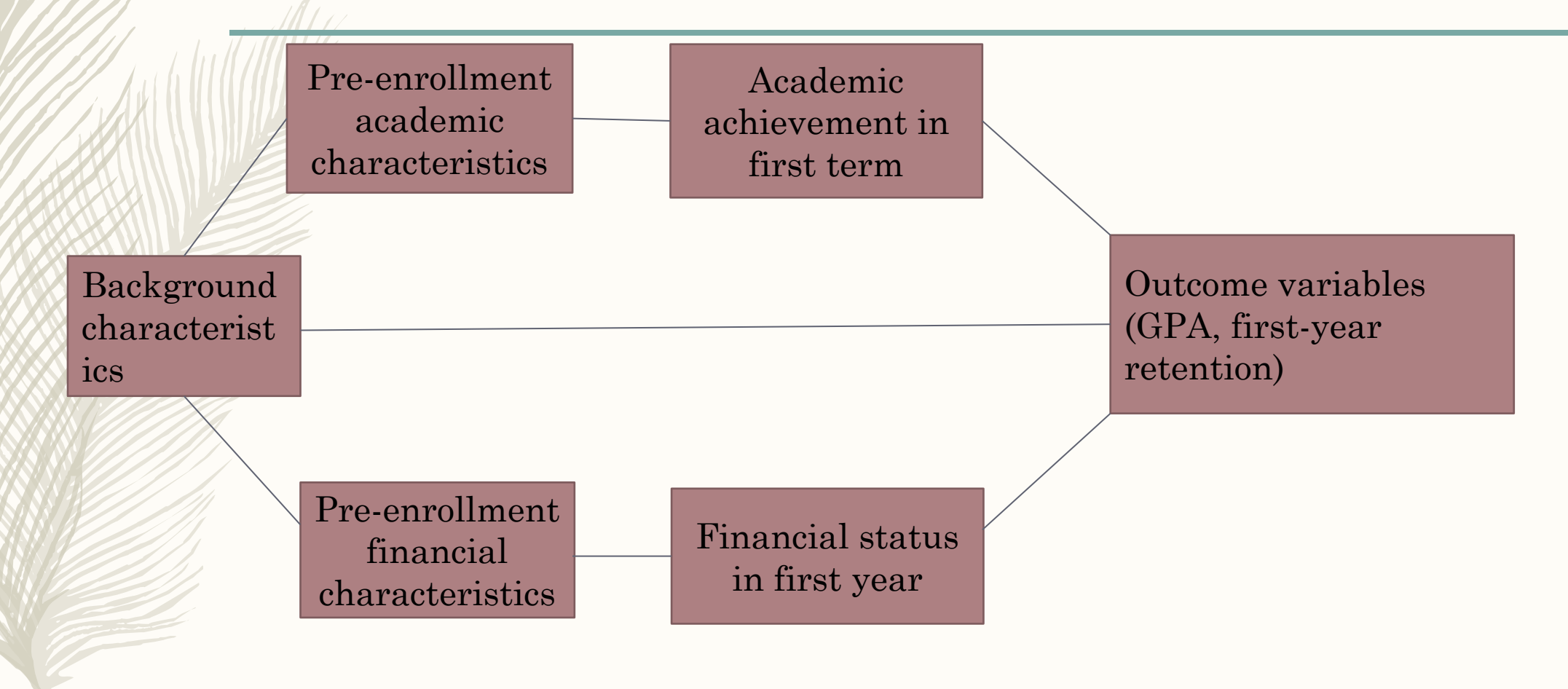

### Student Cohorts

- Fall 2016 fall 2021
- First-time, full-time, degree-seeking undergraduate students
- Overall FTFT students vs. non-PSA students
	- A better understanding of freshmen cohort profiles without the impact of PSA program.

### **Program for System Admission**

- Alternative admission program for selected students not offered freshman admission to Texas A&M University.
- Attend a Texas A&M University system institution with the goal of enrolling at Texas A&M in College Station after one year.
- Earned 24 credit hours and maintained at least 3.0 GPA

### Data sources

### **CBM0C1, CBM00S**

- o Enrollment headcounts
- o Demographic information
- o College and major
- o Residency
- o Number of credits took in first term
- o English and math courses credits in first year

### **Banner/Oracle**

- o Days between application and enrollment
- o Days between registration and term start date
- o Financial aid received from
- multiple sources
- o Housing status
- o PSA status
- o SAT/ACT
- o High school percentile
- o Family income
- o First-generation college student's status
- o First term GPA

### Methods, Processes, and Tools

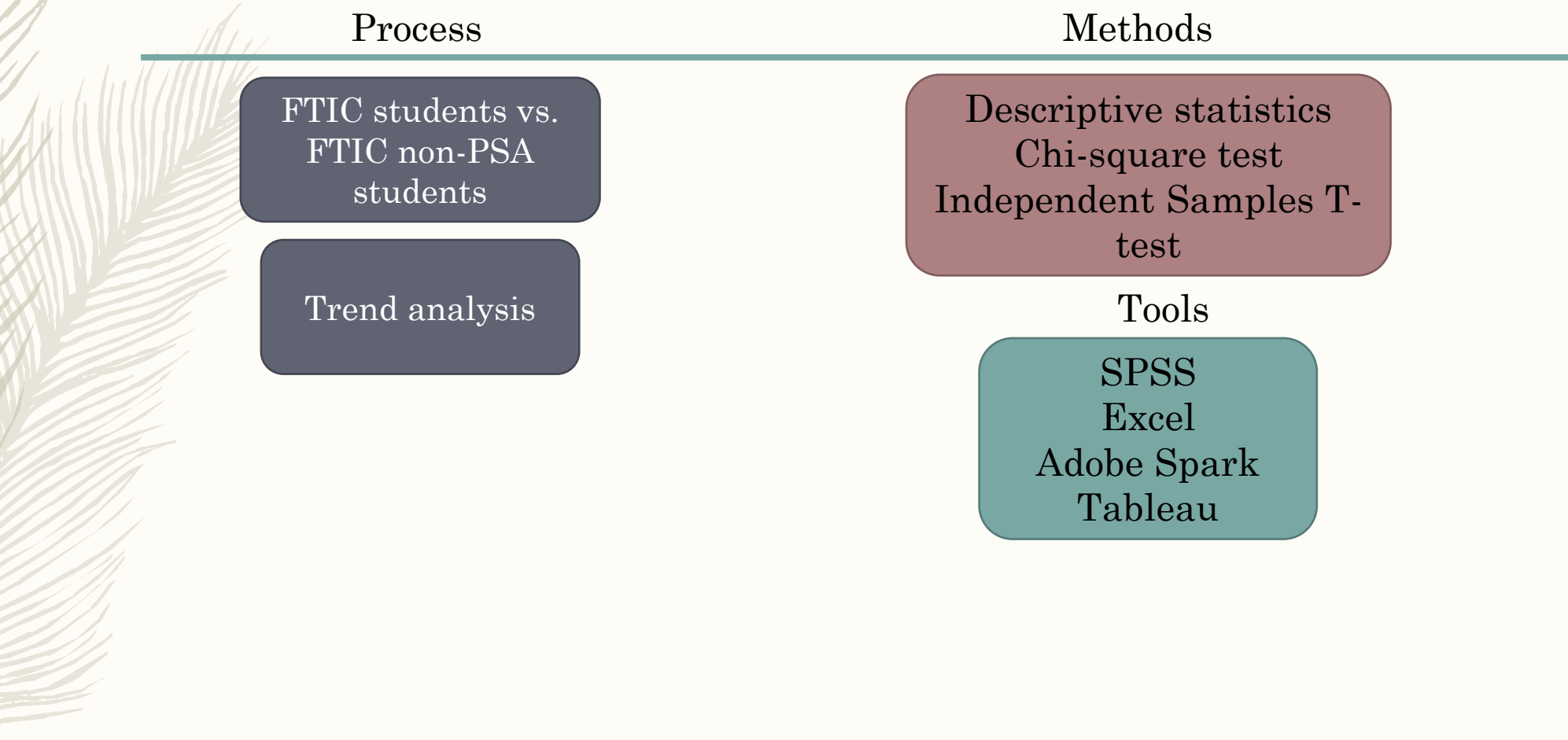

## Fall 2021 FTIC FT infographics

- Pros:
- Covers demographic, pre-enrollment, retention, housing, financial aid, academic achievement data on one page
- Easy to read
- Good for presenting and sharing

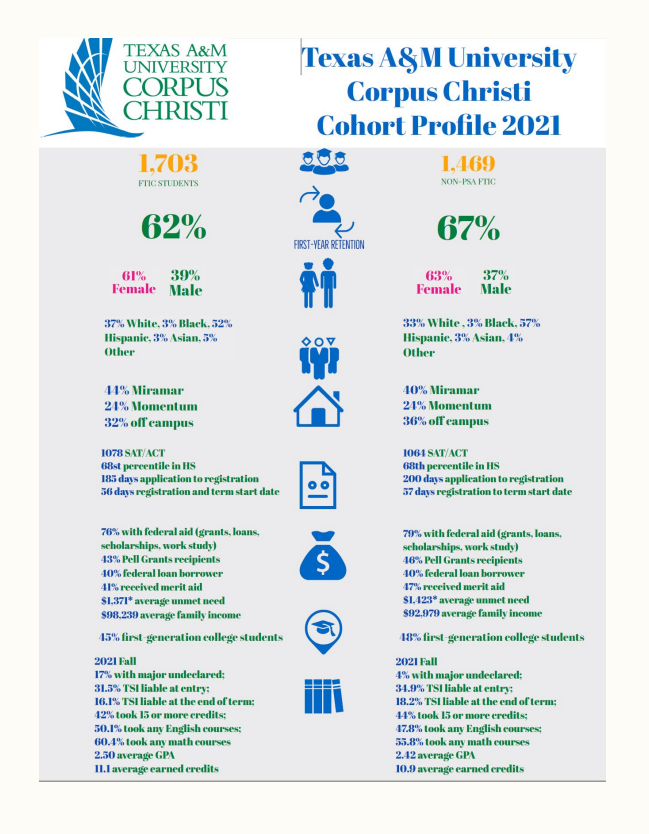

### From Adobe to Tableau

Cons:

- Difficult to update in Adobe on data points for each cohort
- Time-consuming in formatting
- Text-heavy and not reader-friendly

What we want to achieve:

- Automated data points updates
- Six years data presented in one dashboard and organized by term filter
- Pre-designed dynamic visualizations that change with data points accordingly

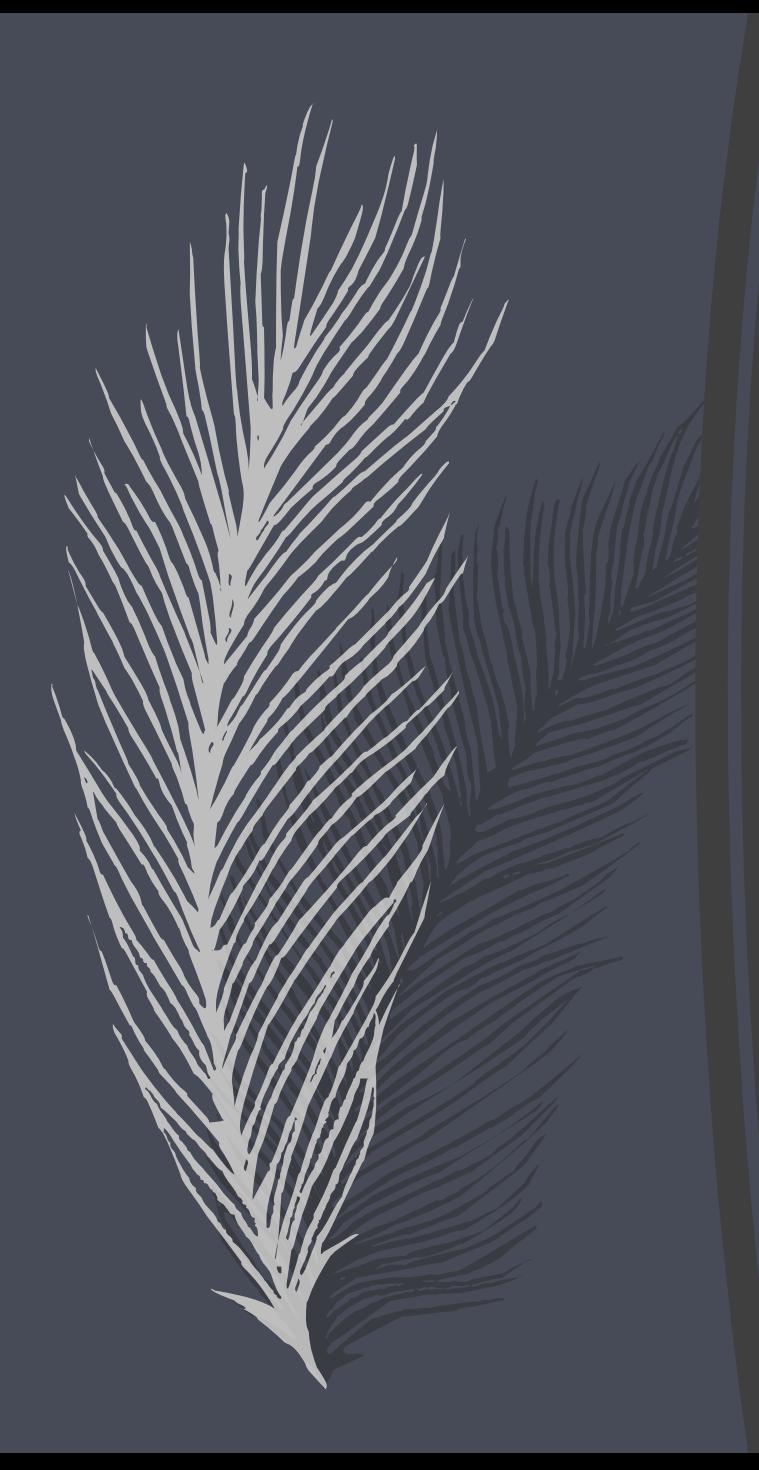

### What is Tableau Software?

- Software company Founded in 2003 from Stanford research
- Intent is to bring 'data to the people' through easy-to-use data visualization software
- Uses VizQL translates drag and drop actions into data queries
- Would be classified as a hybrid business intelligence (BI) / analytics software company
- Used by many of the largest companies in the world
- Robust community of Tableau Users

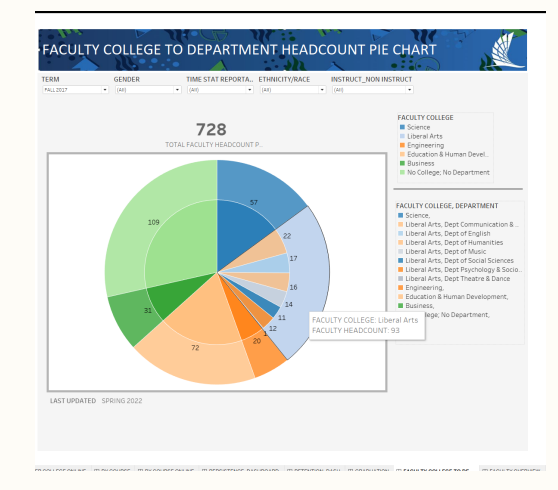

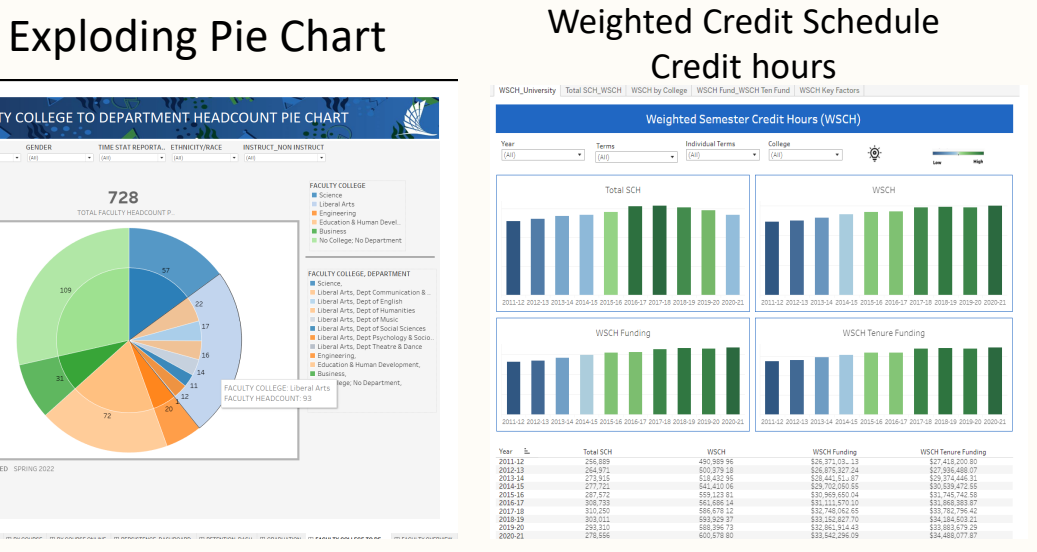

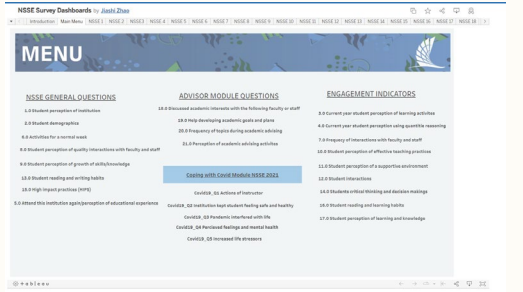

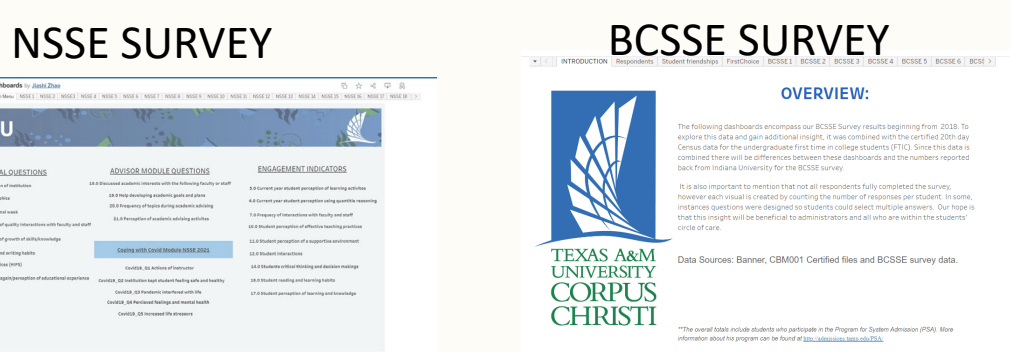

### EXAMPLES

- Tableau user for 3.5 years
- Created over 20 dashboards
	- This is over 300 worksheets for all these 20 dashboards
- Here are a few examples to the left, ex
	- Exploding pie chart for Faculty
	- WSCH dashboard
	- NSSE Survey
	- BCSSE Survey

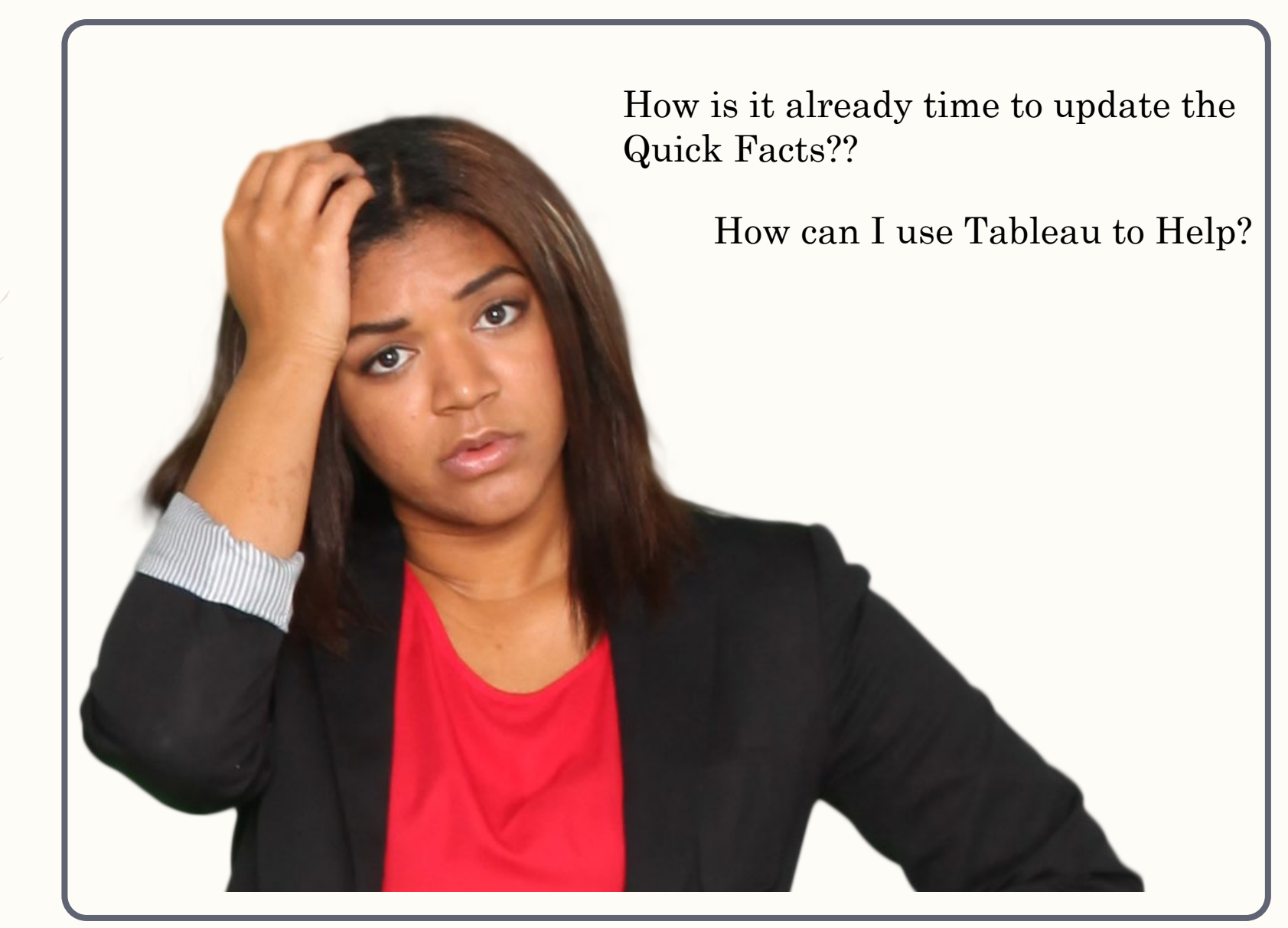

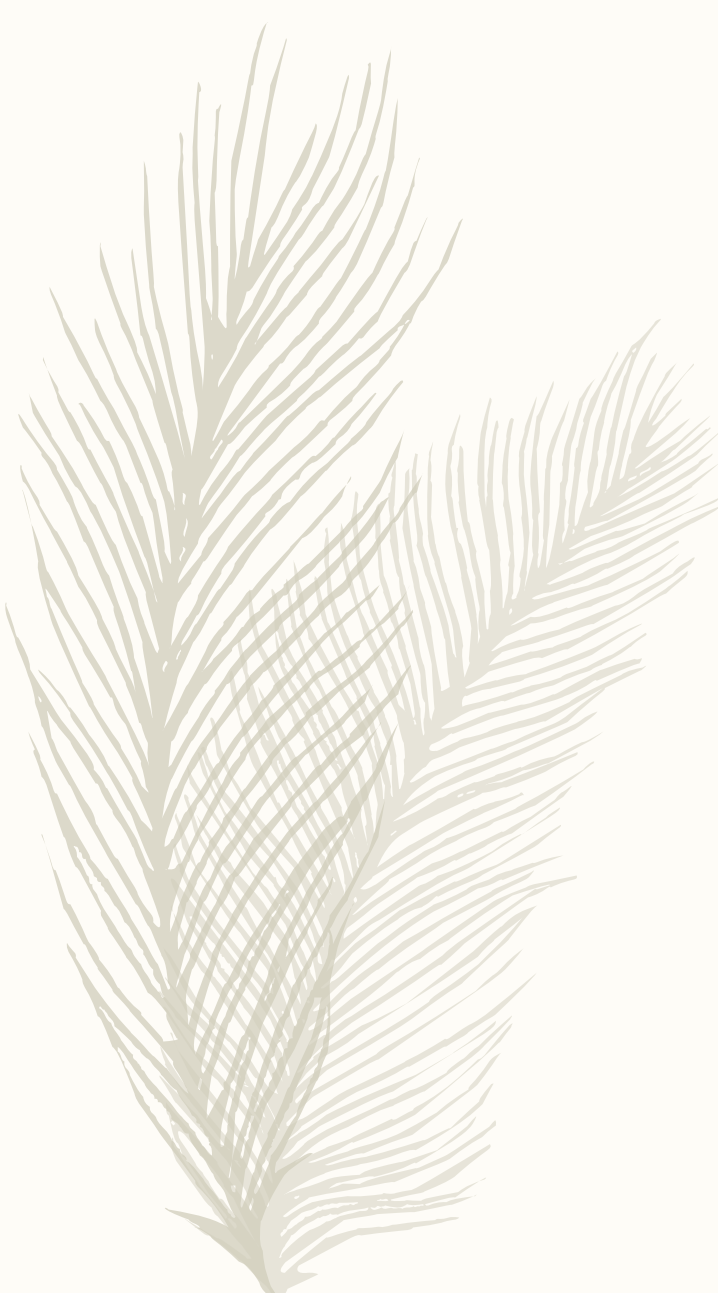

### Original created in Adobe Spark Created using Tableau

### QUICK FACTS - FALL 2020

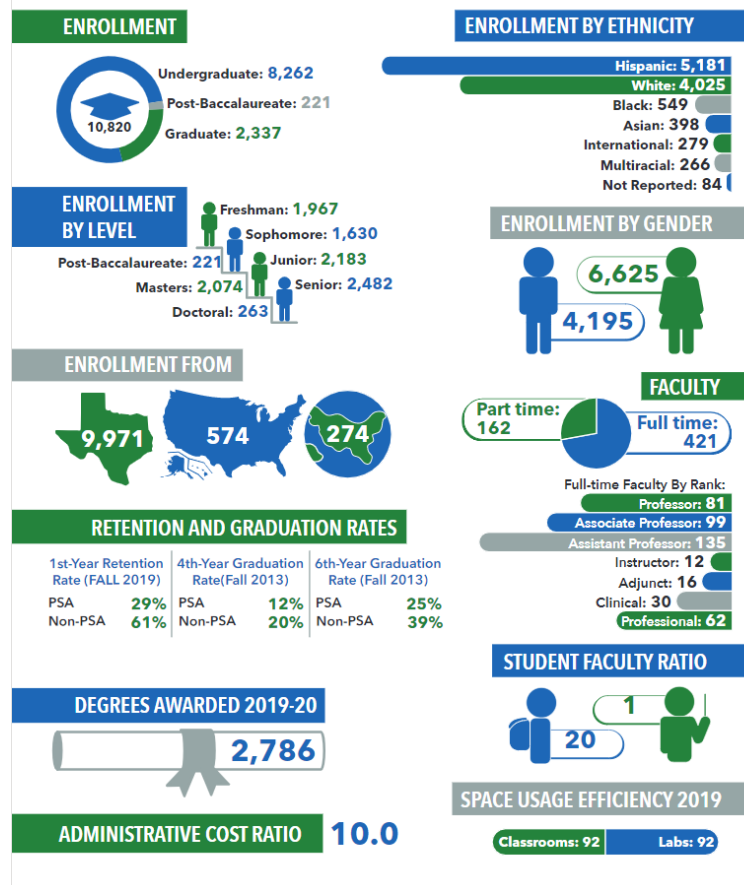

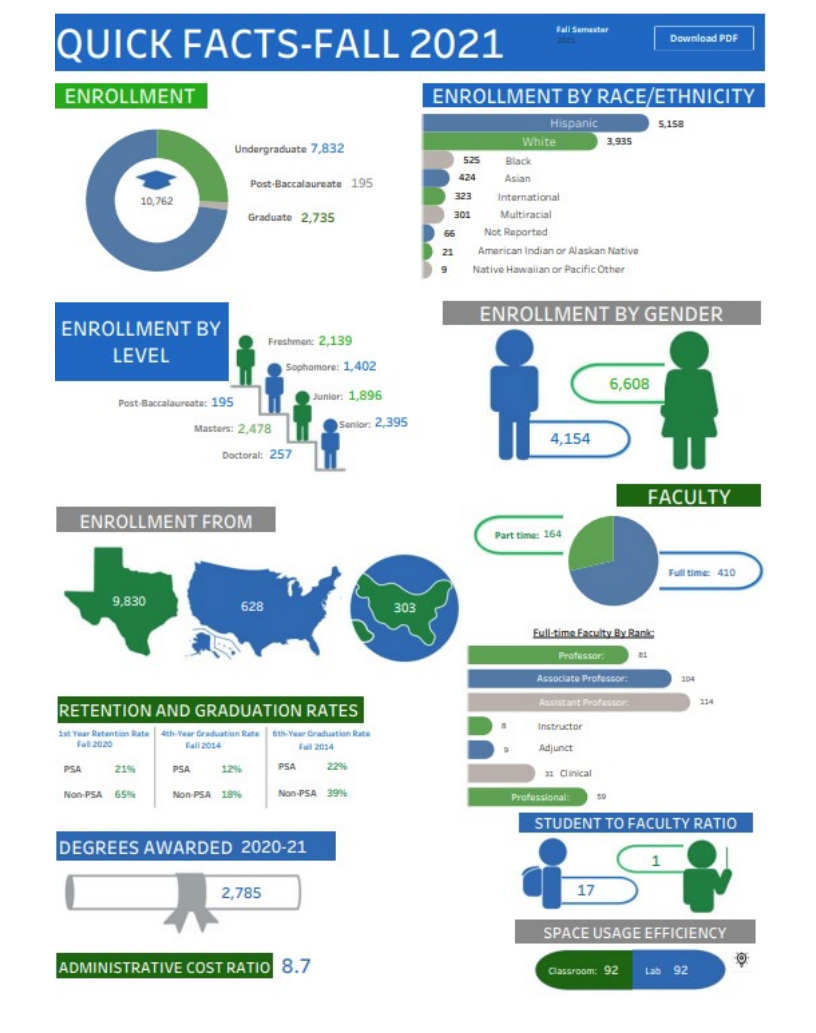

### FIRST INFOGRAPHIC PROJECTS

– 1st project was to recreate our University Quick Facts

### GRADUATION QF RETENTION QF

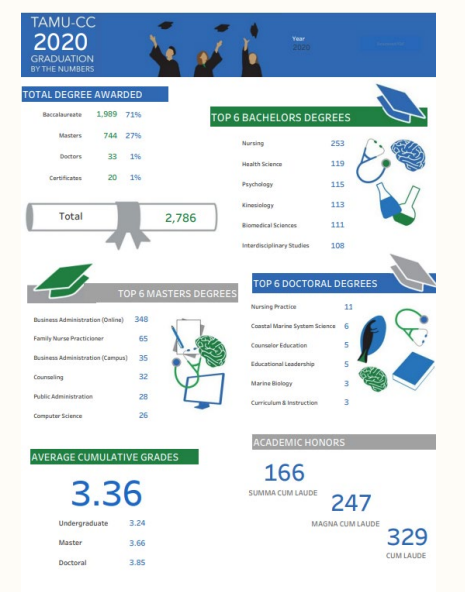

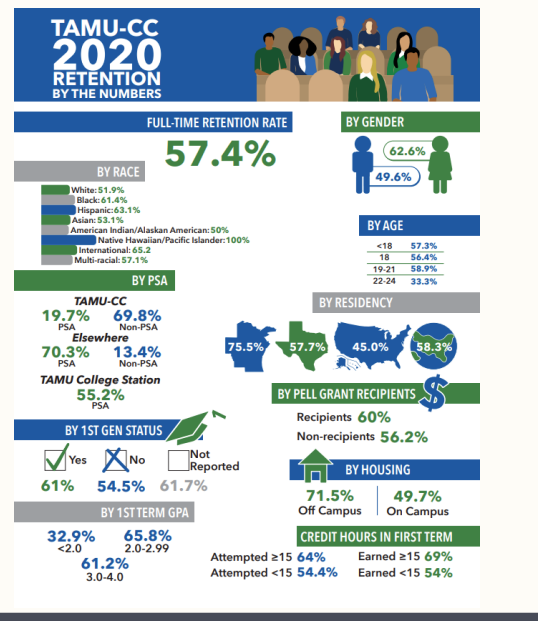

### HOW DO WE MAKE IT BETTER?

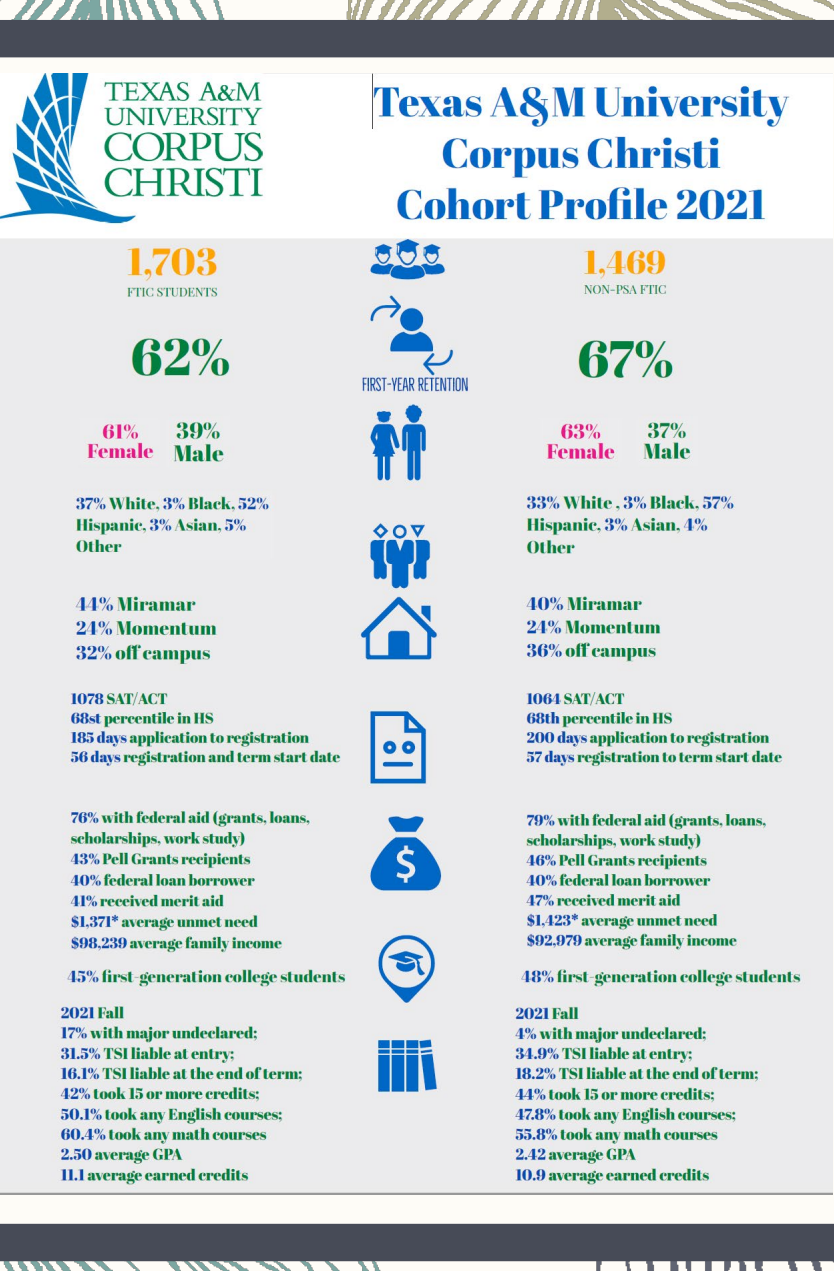

## 1st Version Created

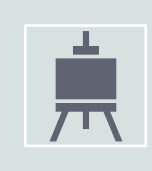

Was trying to recreate the old by using the same format as the original created by the research team.

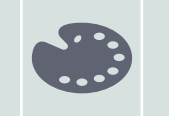

The colors were too drab

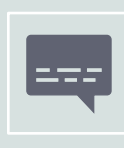

A new format was need to better communicate the comparisons of FTIC to Non-PSA FTIC

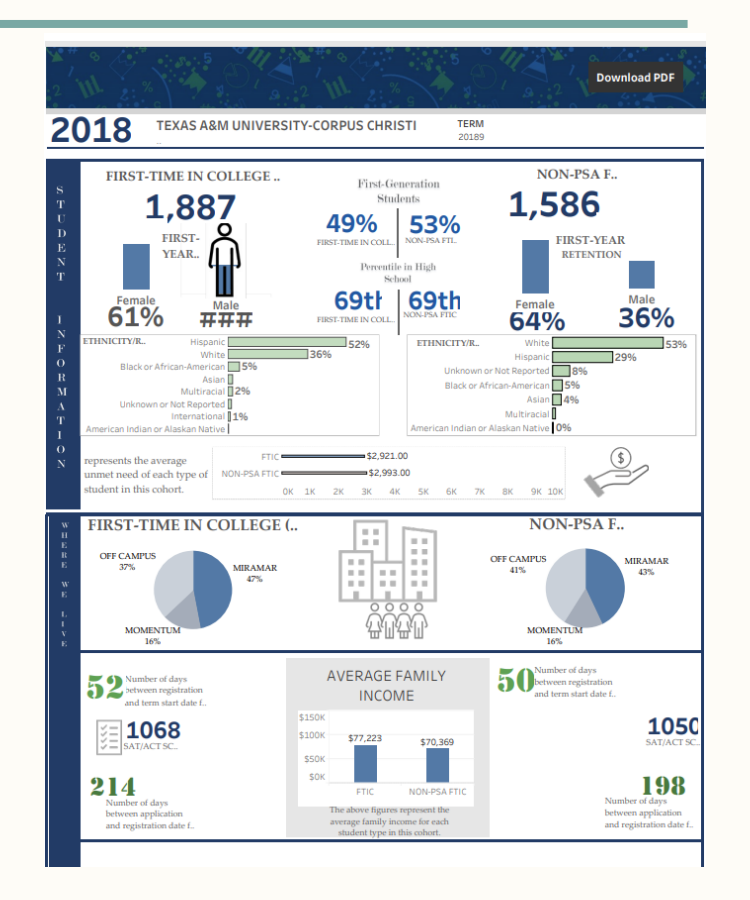

Final Version of Cohort Profile Analysis

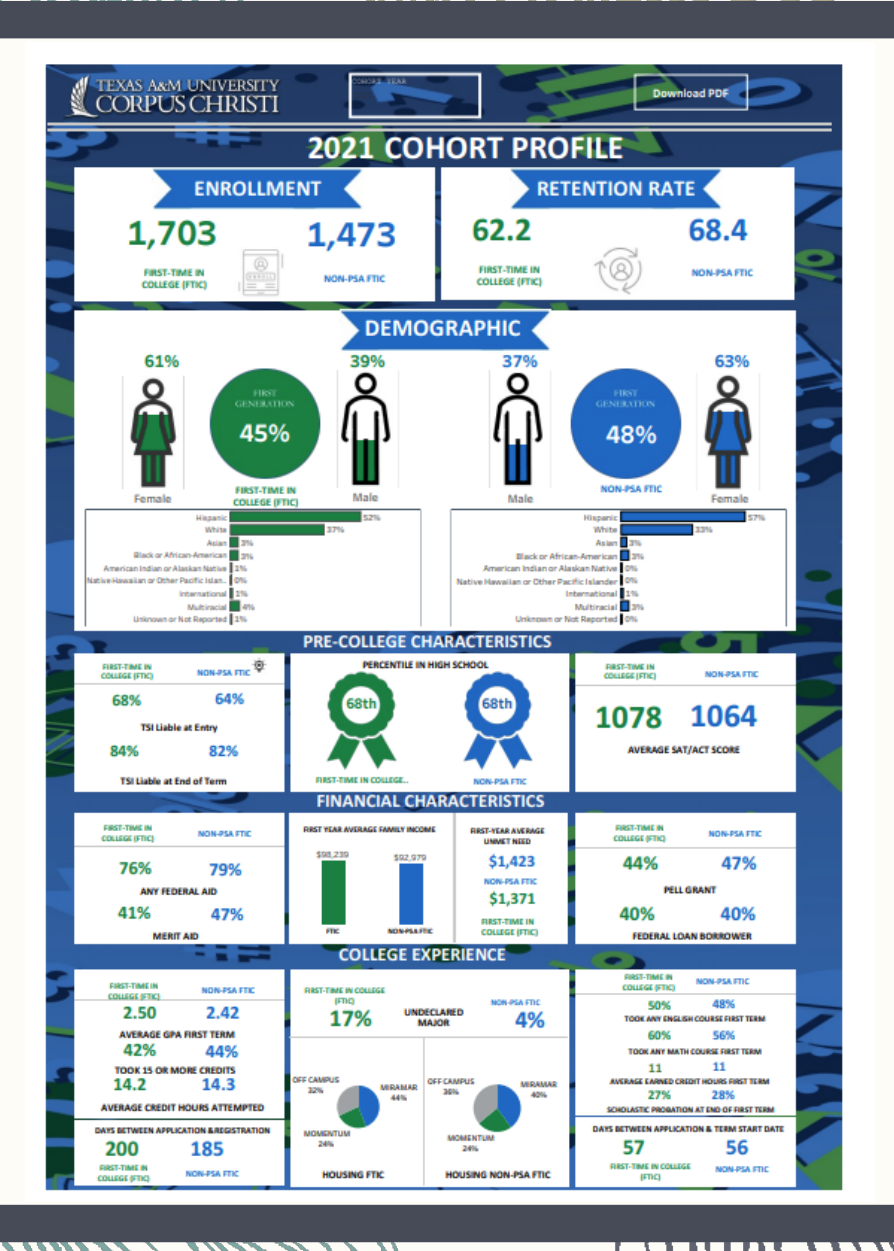

## POWERPOINT SCRATCH PAD

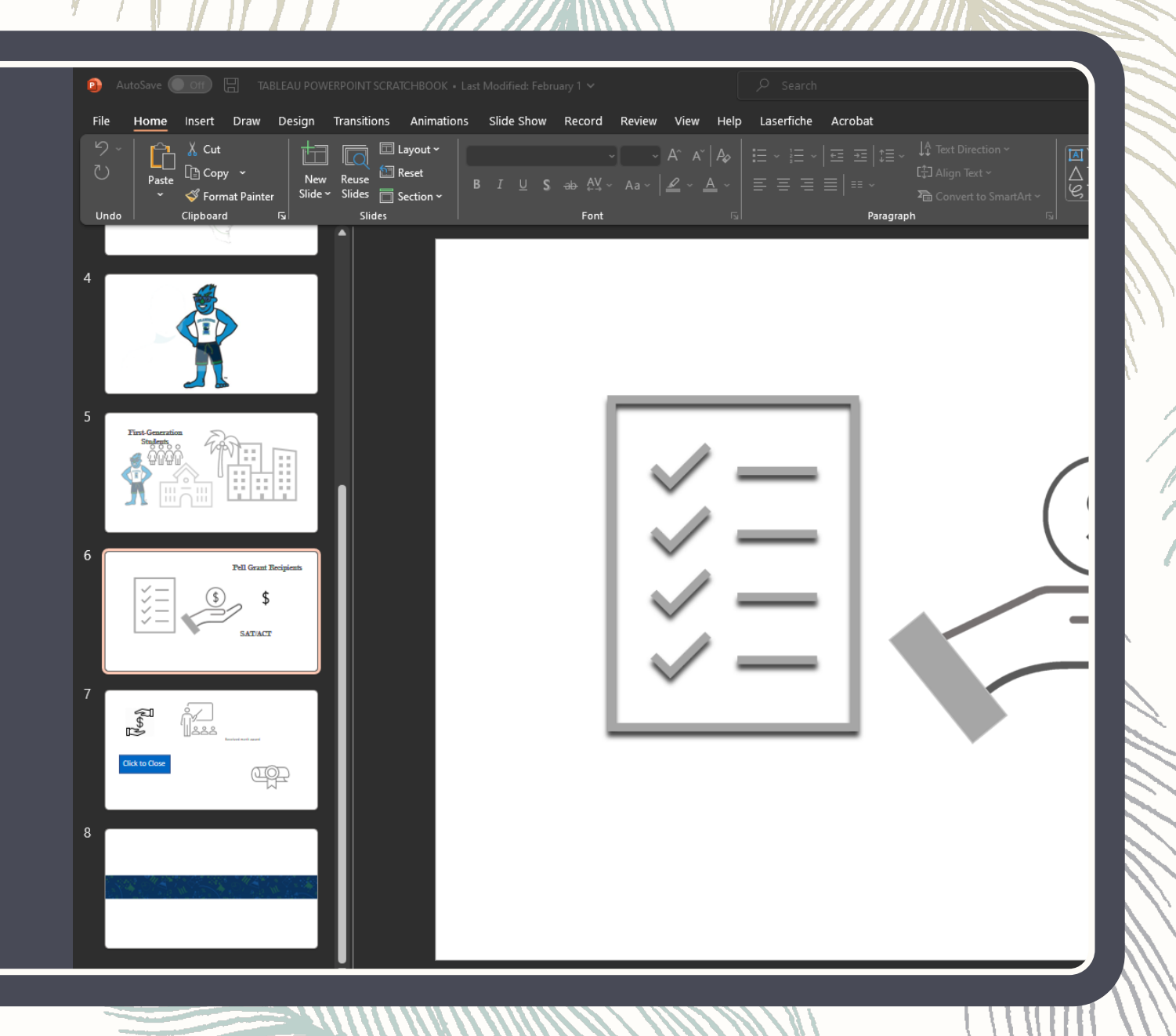

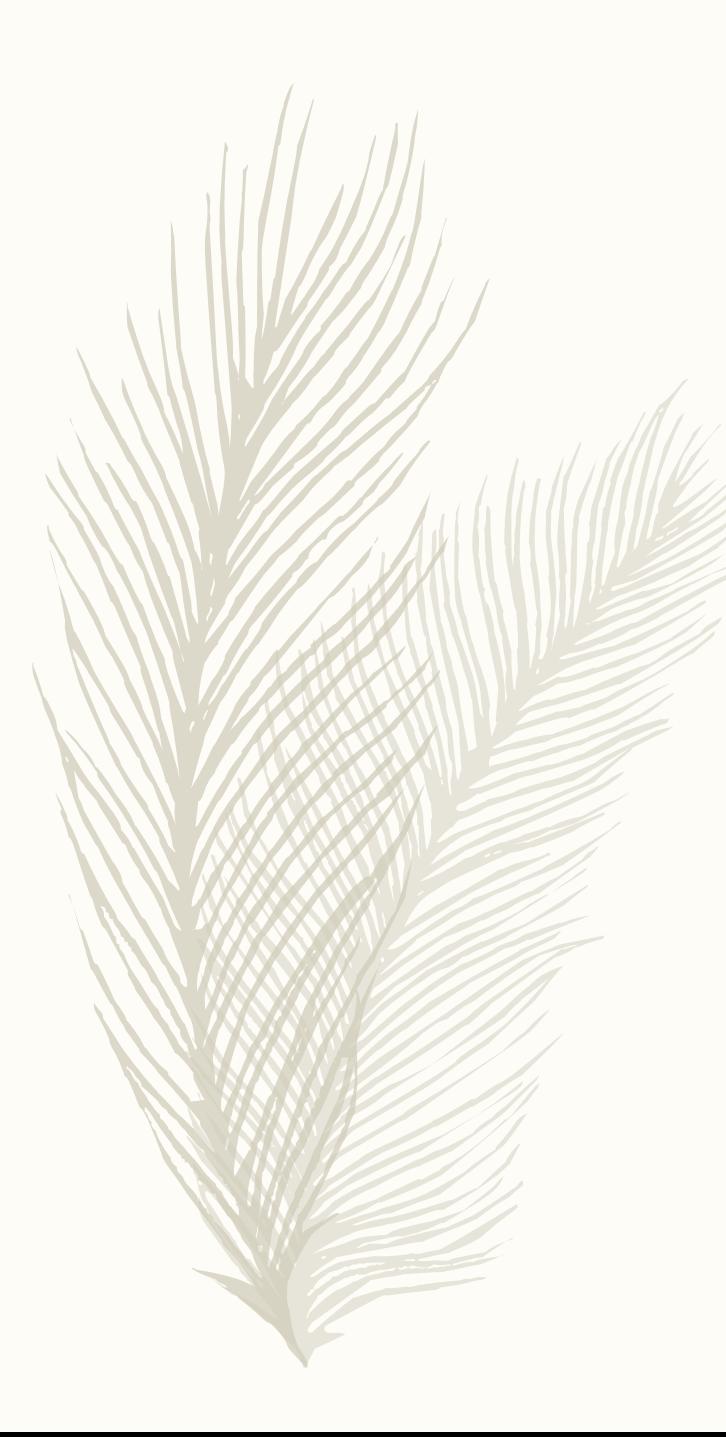

### 堂 Tableau - demo tair File Data Worksheet Dashboard Story Analysis Map Format Server  $\begin{array}{c} \ast \\ \ast \end{array} \begin{array}{c} \leftarrow \ \rightarrow \ \circledcirc \cdot \square \hspace{0.1cm} \square \hspace{0.1cm} \square \hspace{0.1cm} \square \cdot \circlearrowright \cdot \square \hspace{0.1cm} \square \cdot \square \end{array}$ Layout < Dashboard Default Phone Device Preview **Size** A3 Portrait (1169 x 1654) Sheets a overlay  $\begin{array}{c} \textcircled{2} \end{array}$ Objects  $\Box$  Horizontal  $\Box$  Blank  $\Box$  Vertical  $\Box_{\mathbf{k}}$  Navigation  $\bigoplus$  Download A Text E Image  $\frac{1}{2}$  Extension  $\bigoplus$  Web Page <sup>(il)</sup> Ask Data Data Story col Workflow Tiled V Show dashboard title  $\Theta$  Data Source  $\begin{tabular}{|c|c|c|c|c|} \hline \quad \text{B Dashboard 1} & \text{overlap} & \mathbb{F}_+ & \mathbb{F}_+ & \mathbb{U}_+^1 \\\hline \end{tabular}$

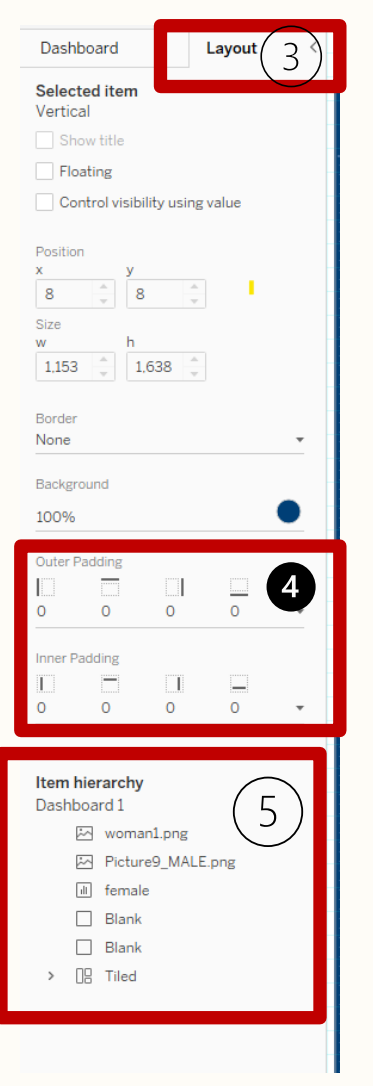

# BEHIND THE CURTAIN

SHARE HOW I CREATED THE MALE AND FEMALE CHARTS FOR THE FTIC STUDENT PROFILE ANALYSIS INFOGRAPHIC.

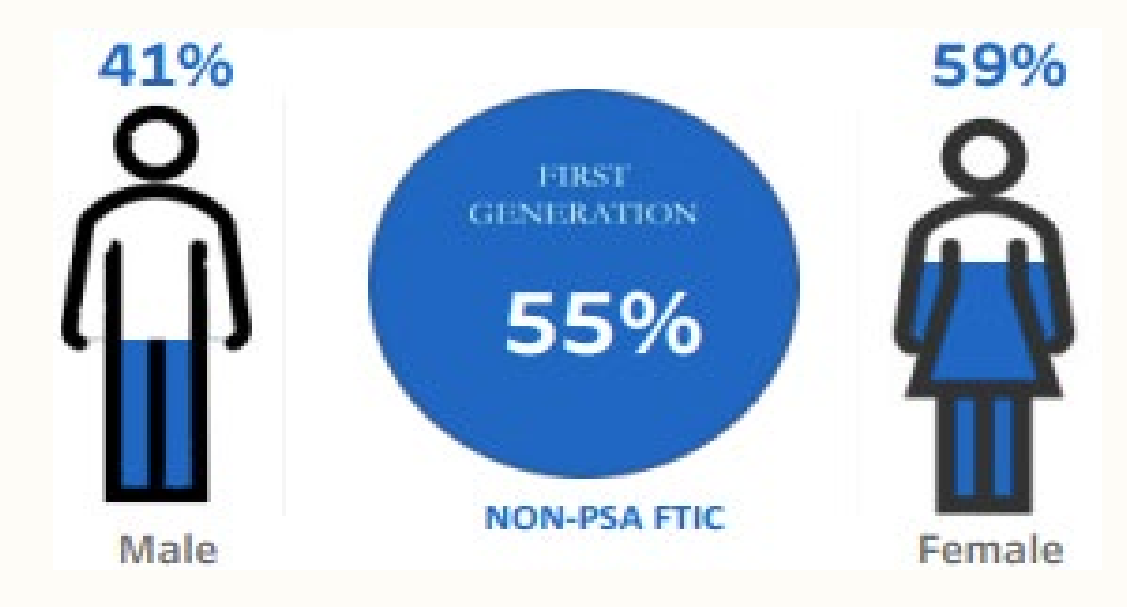

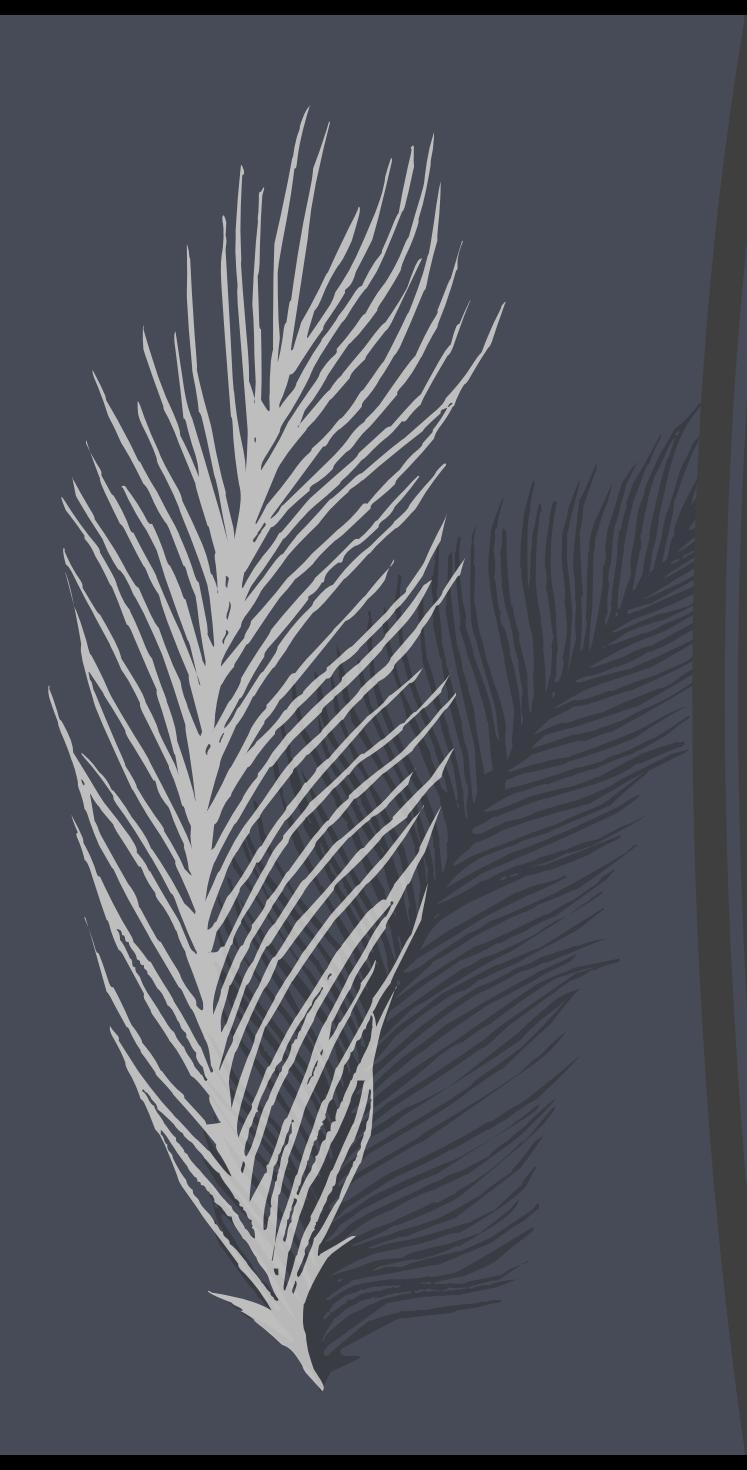

## Tips and Tricks

- Spacebar + 'G' to make the graph appear
- The Layout Tab is your Friend.
	- Use this to ensure your images are level and the same size
- Floating containers and floating order are helpful
- Using a blank container to a height of 2 and colored background will allow you to create lines
- PowerPoint to create transparent images
- Format, then more formatting

## Latest Project: Transfer Student Profile

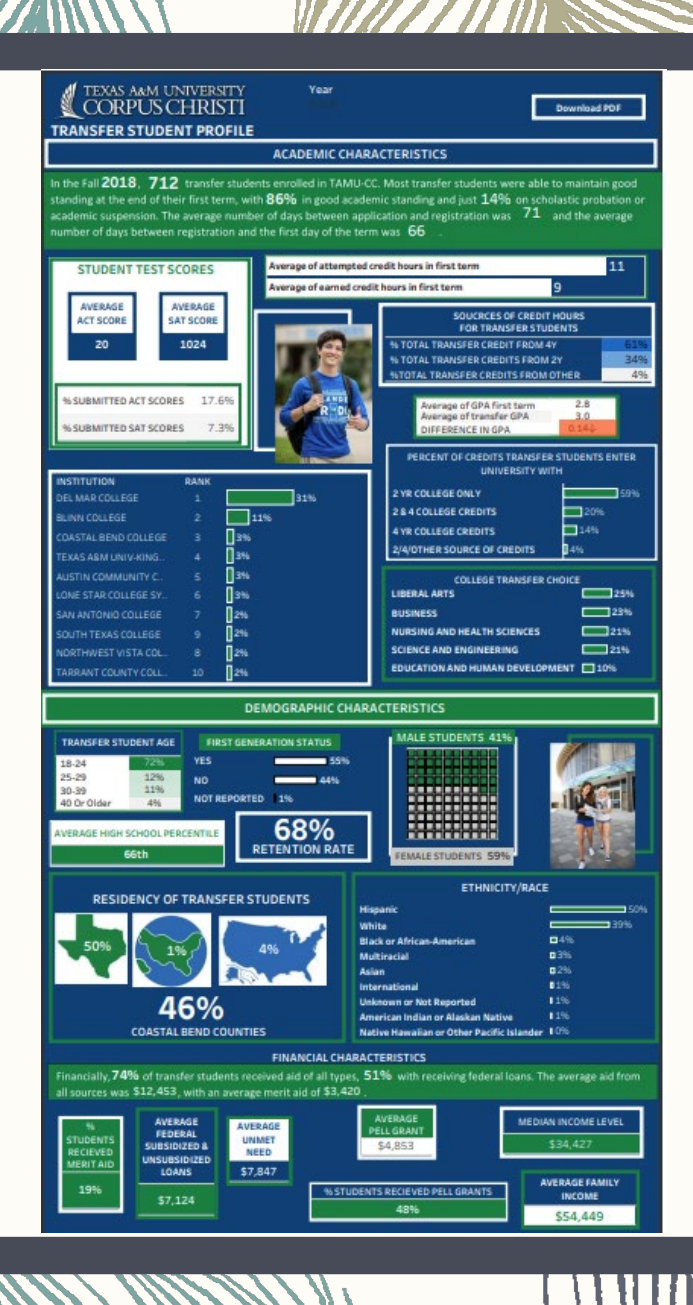

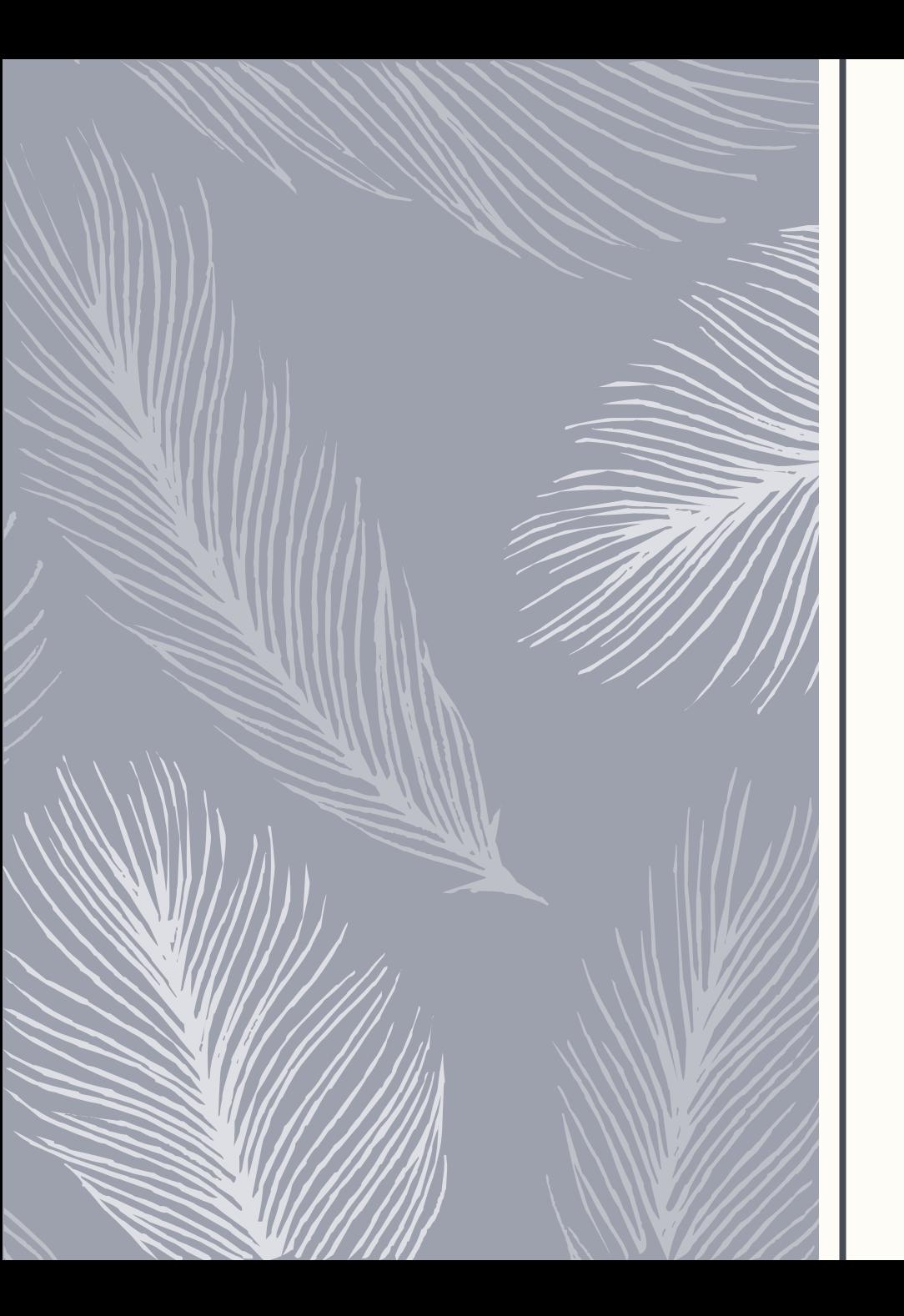

# Q & A

Contact Info: Regina.Gonzales@tamucc.edu Xiqian.Liu@tamucc.edu

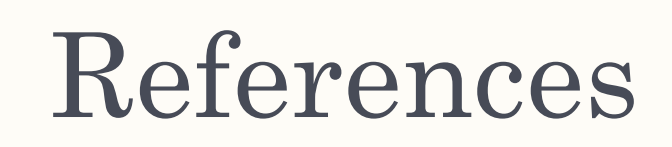

[https://us-east-](https://us-east-1.online.tableau.com/#/site/tamuccpir/views/RESEARCHINFORGRAPHIC/COHORTPROFILEANALYSIS?:iid=2)[1.online.tableau.com/#/site/tamuccpir/views/RESEARCHINFORGRAPHIC/COHO](https://us-east-1.online.tableau.com/#/site/tamuccpir/views/RESEARCHINFORGRAPHIC/COHORTPROFILEANALYSIS?:iid=2) [RTPROFILEANALYSIS?:iid=2](https://us-east-1.online.tableau.com/#/site/tamuccpir/views/RESEARCHINFORGRAPHIC/COHORTPROFILEANALYSIS?:iid=2)

– <https://www.flerlagetwins.com/>

– <https://community.tableau.com/s/>